# *Activate your Enphase System using the new Activations page*

# O ENPHASE.

# Contents

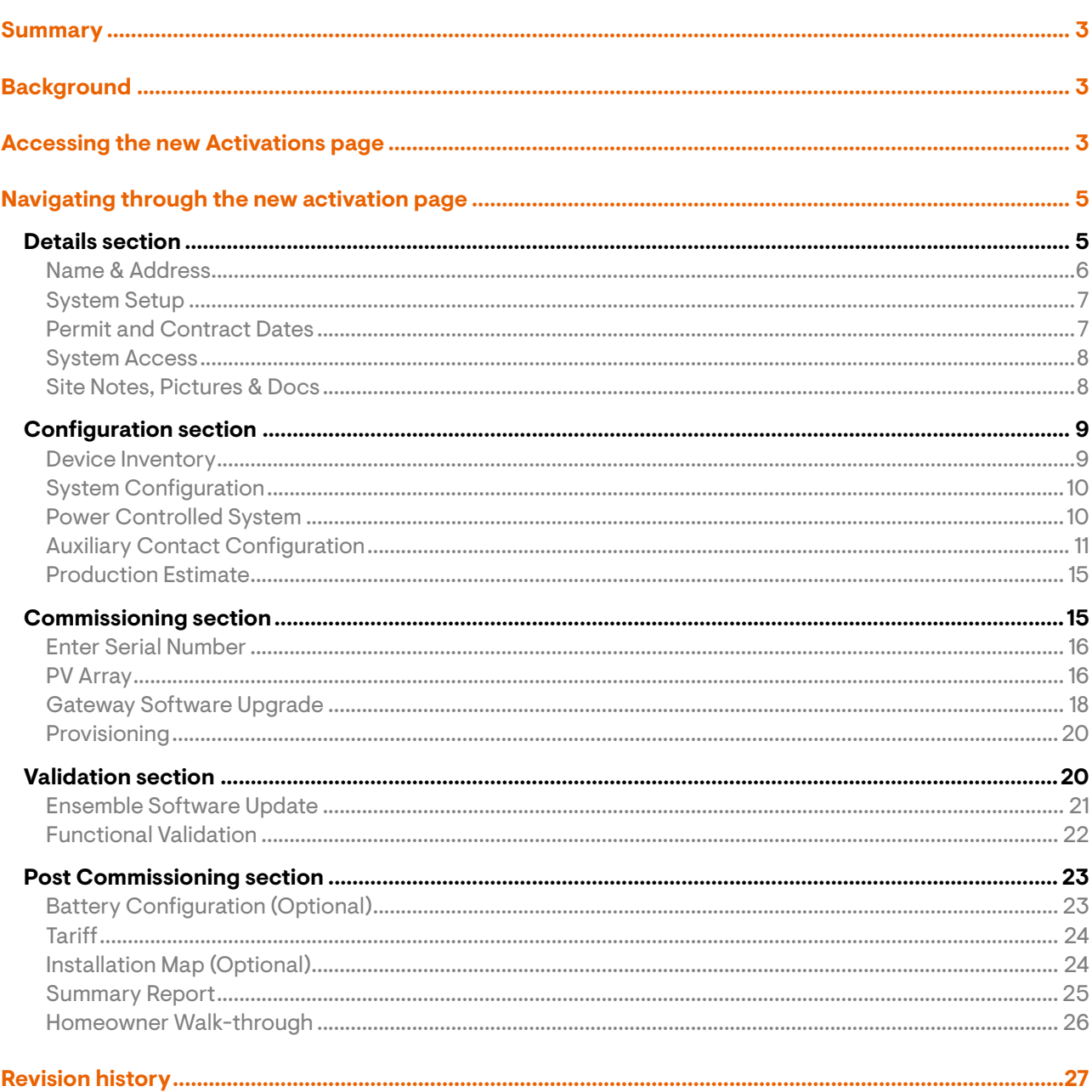

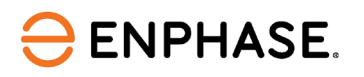

## <span id="page-2-0"></span>**Summary**

The existing Activation page in the Enphase Installer Portal that opens when the user tries to add a new system has been revamped with new advanced and additional features. This user guide describes all the key features introduced as part of this new Activation page. **These features are currently available only for installers in North America.**

# <span id="page-2-1"></span>**Background**

The present Activation page in the Enphase Installer Portal is a simple form that requests basic details from the user, such as system location, owner details, system type, and other details. Key commissioning activities like serial number scanning, provisioning, load control configuration, system design compatibility checks, and necessary validations were limited within the Enphase Installer App.

With the launch of the new Activation page, we have tried to facilitate the user to perform many commissioning tasks remotely from their office, whichever is possible. The main goal of introducing this new page for our installers is to reduce the time they are required to spend in the field during commissioning activities.

## <span id="page-2-2"></span>**Accessing the new Activations page**

To access the new "Activations" page, the user must perform the following steps:

- 1. Log in to the Enphase Installer Portal.
- 2. Click "+Add New System" on the Dashboard page of the Enphase Installer Portal.

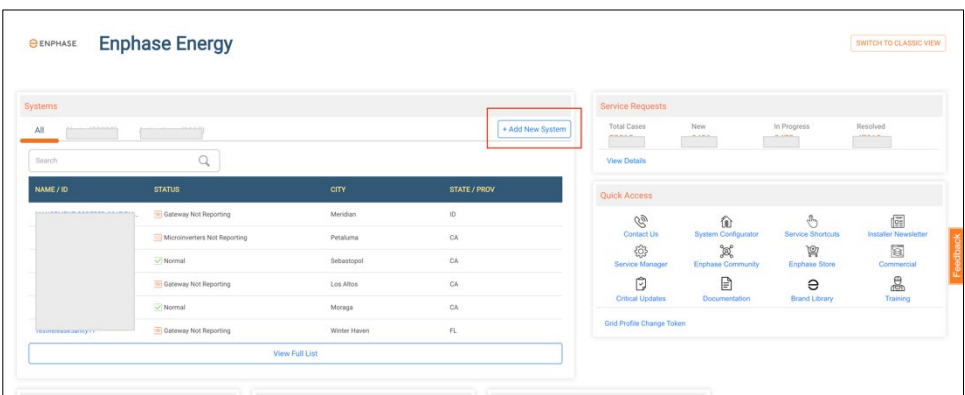

3. The "activations" page for the "Details" section displays.

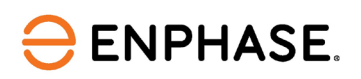

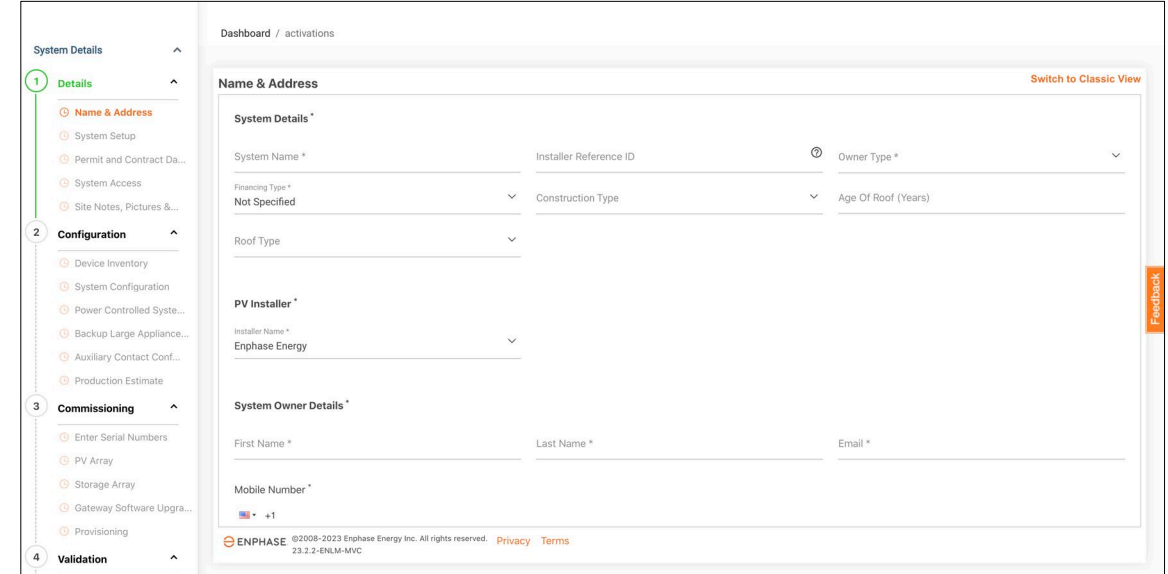

Alternatively, the user can access the navigation page using the following steps as well:

4. From the "Systems" tab, the installer can navigate to the "Activations" list and click the "Add a New System" in the top right corner, as shown.

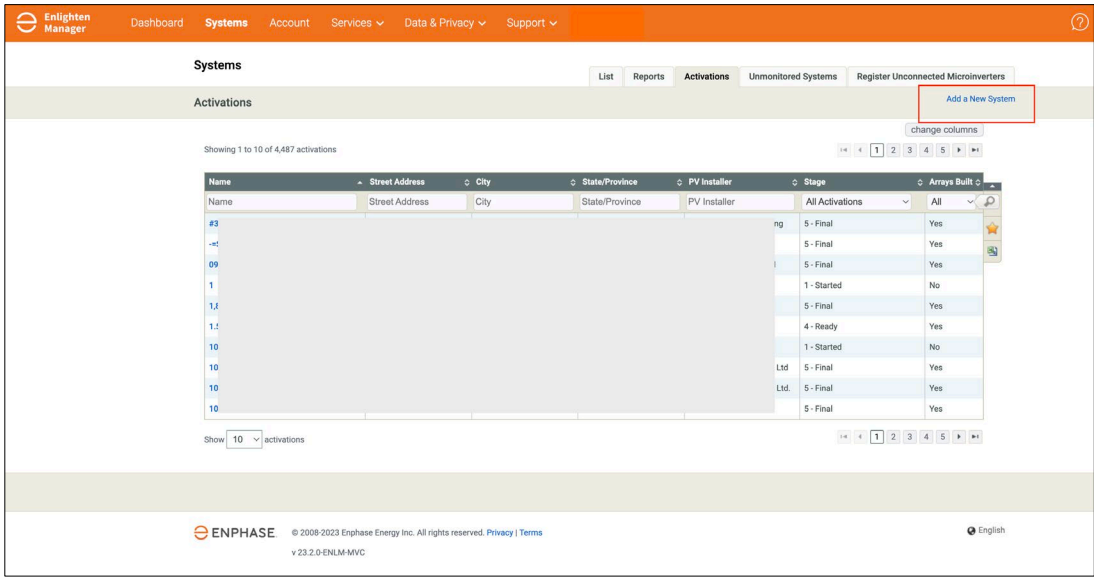

5. The "activation" page for "Configuration" section displays.

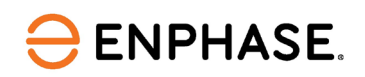

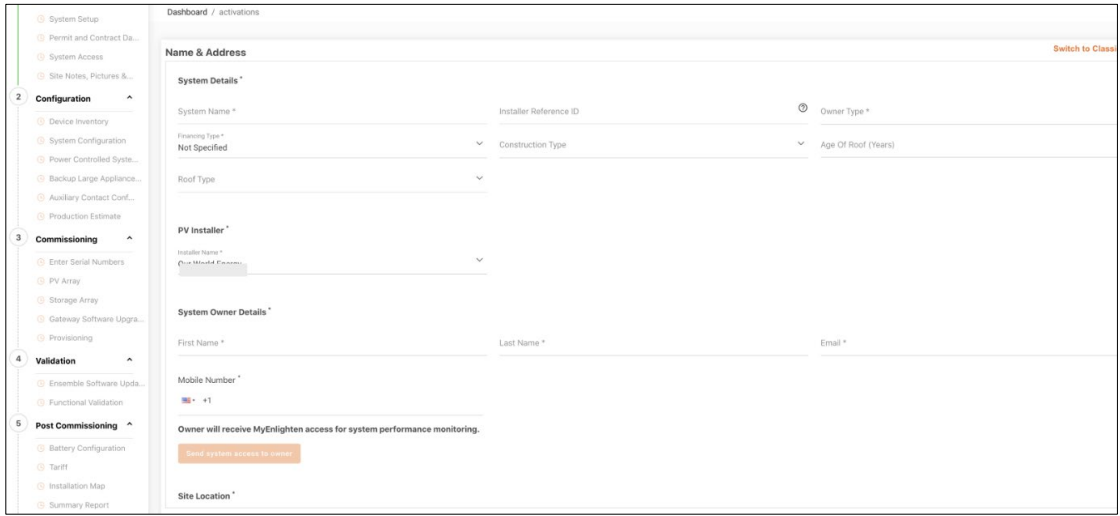

## <span id="page-4-0"></span>**Navigating through the new activation page**

The "activations" page for the following sections is:

- 1. Details
- 2. Configuration
- 3. Commissioning
- 4. Validation
- 5. Post Commissioning

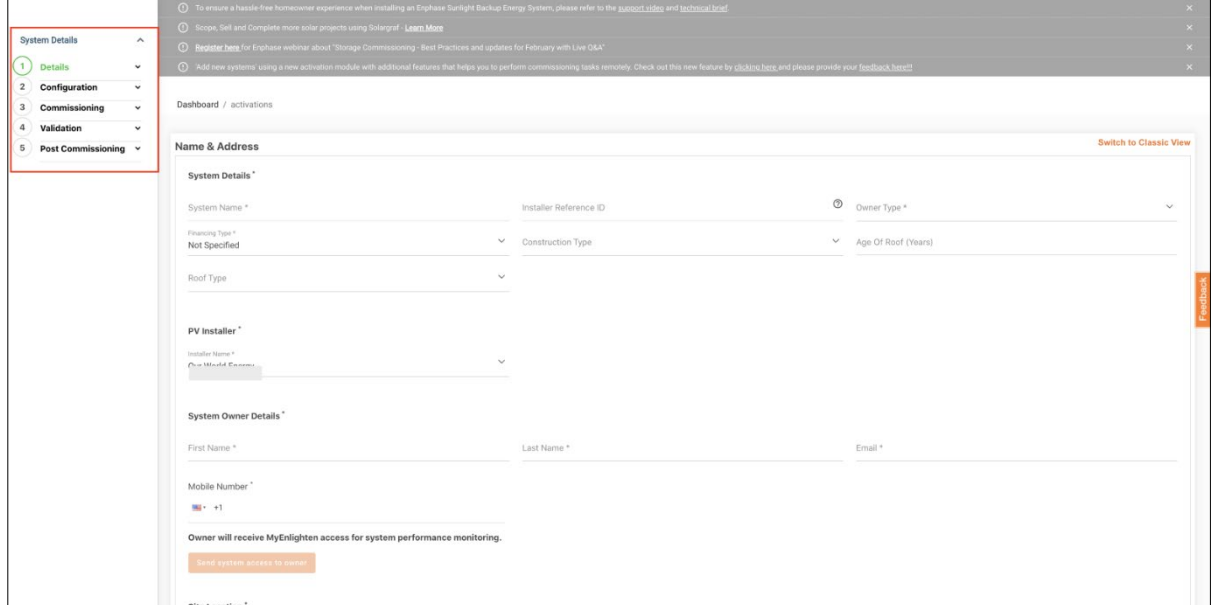

<span id="page-4-1"></span>The following sections highlights the key functionalities that the user can perform.

## **Details section**

The "Details" section can be filled remotely in the installer's office. It can be filled by any salesperson or other appropriate installation company stakeholder. One would not need to visit the system location to fill this section. This section consists of the following pages:

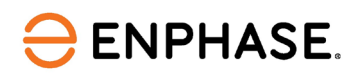

## <span id="page-5-0"></span>**Name & Address**

In the "Name & Address" section, the installer can create the system. To do so, the user must fill in relevant system details, such as the system name, owner type (residential or commercial systems), financing type (cash, loan, or PPA/leased), installer details, system owner and host details (if applicable), and the system address details.

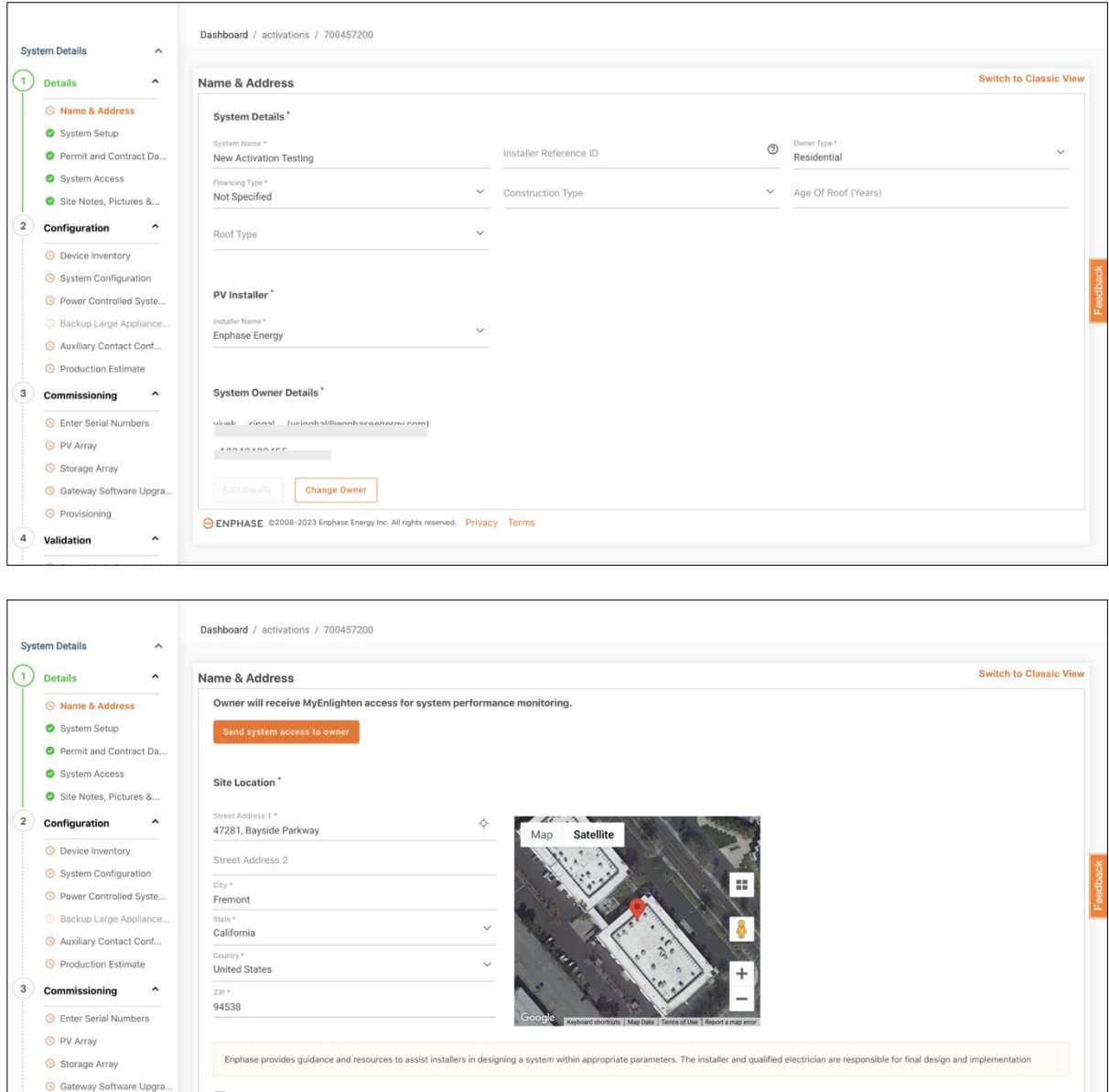

 $\blacksquare$  I confirm the following:

**O ENPHASE** ©2008-2023 Enphase Energy Inc. All rights reserved. Privacy Terms

<sup>O</sup> Provisioning

4 Validation

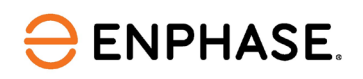

## <span id="page-6-0"></span>**System Setup**

In the "System Setup" section, the user must enter the system size and the details of the panel being installed (PV Module details).

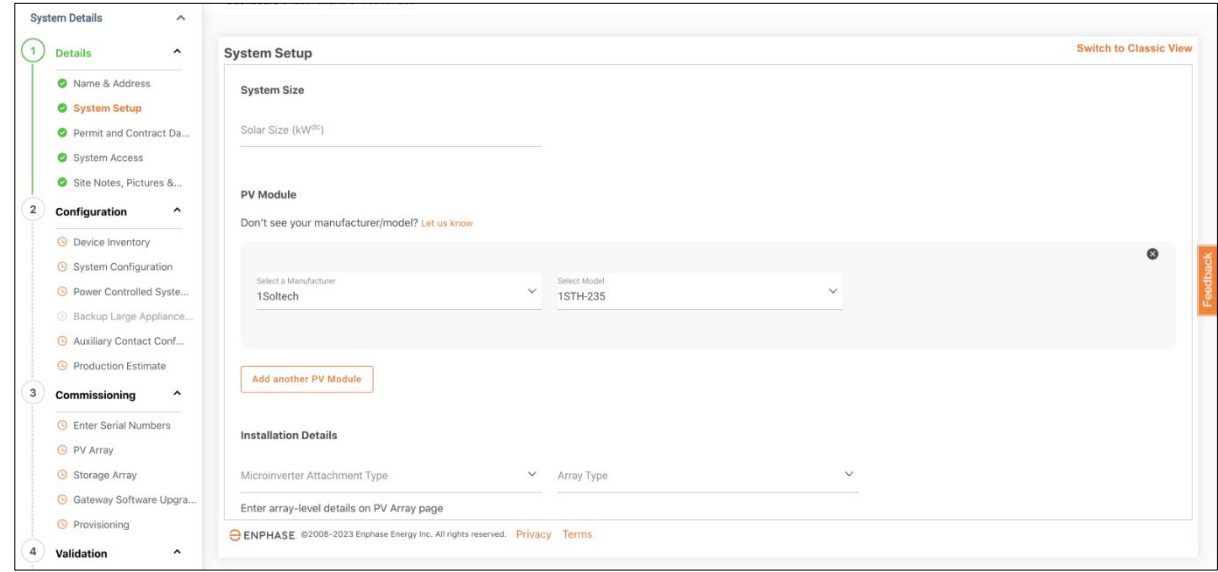

## <span id="page-6-1"></span>**Permit and Contract Dates**

In the "Permit and Contract Date" section, the user must fill in the permit and contract details. If solar and storage permit dates differ, the user must update the details accordingly.

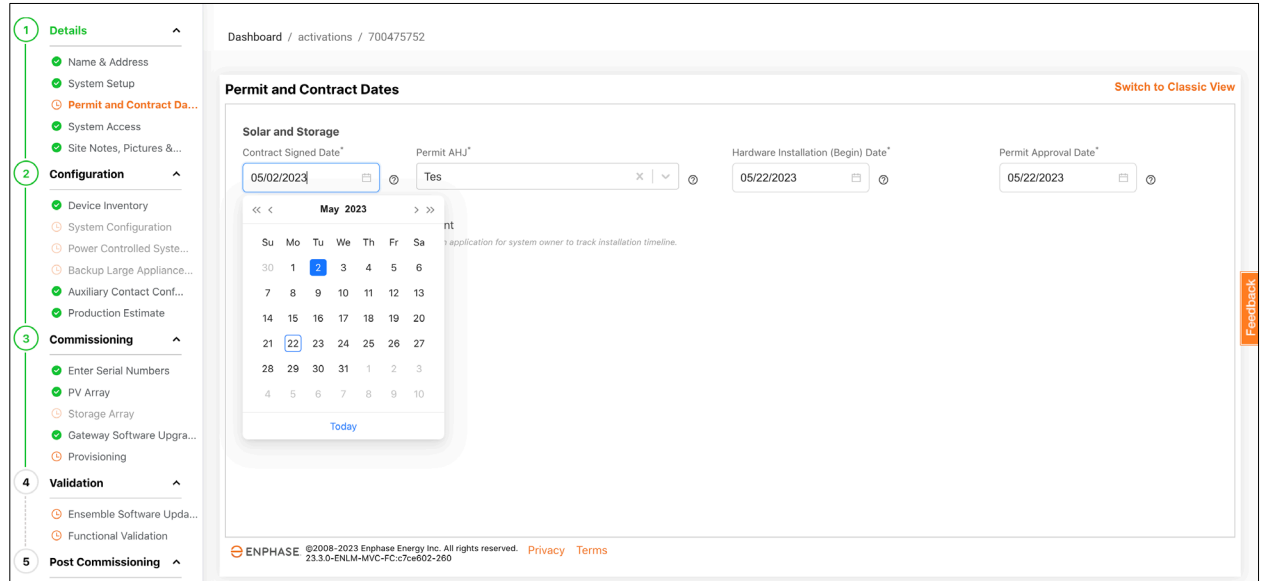

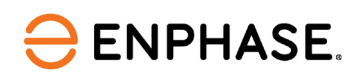

#### <span id="page-7-0"></span>**System Access**

In the "System Access" section, users can provide third-party system access to other companies, as well as authorized subcontractors, if the commissioning responsibilities are being outsourced to them.

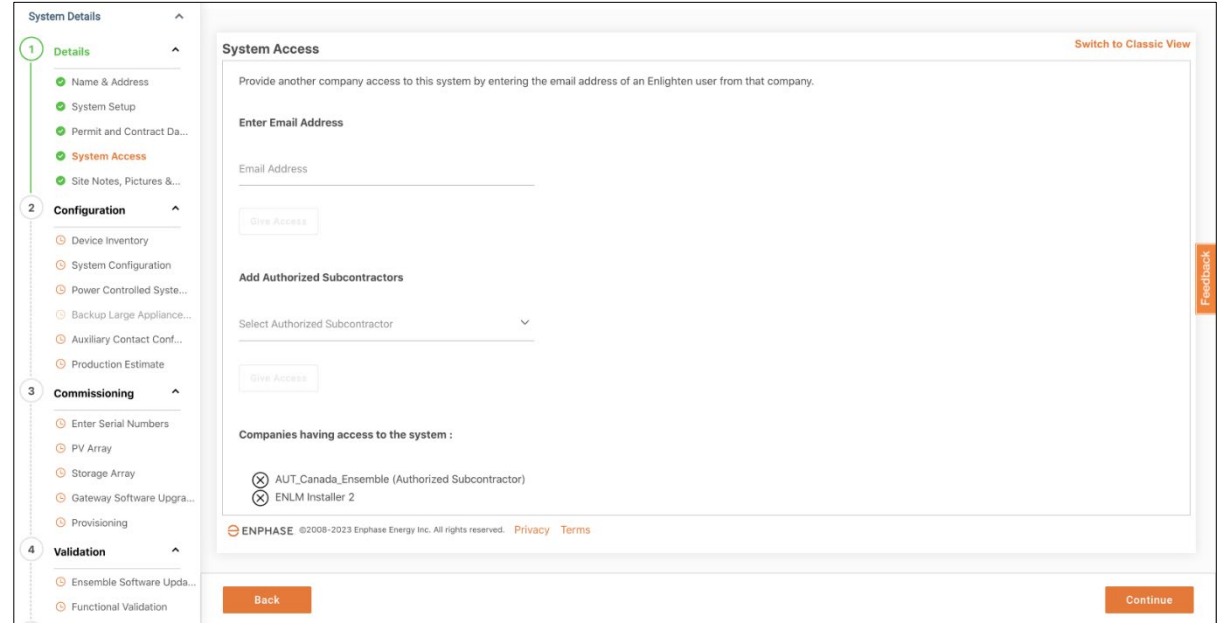

## <span id="page-7-1"></span>**Site Notes, Pictures & Docs**

In the "Sites Notes, Picture & Docs" section, users from the installer companies can add any notes, pictures, or documents pertaining to the system installation, which they can refer to later.

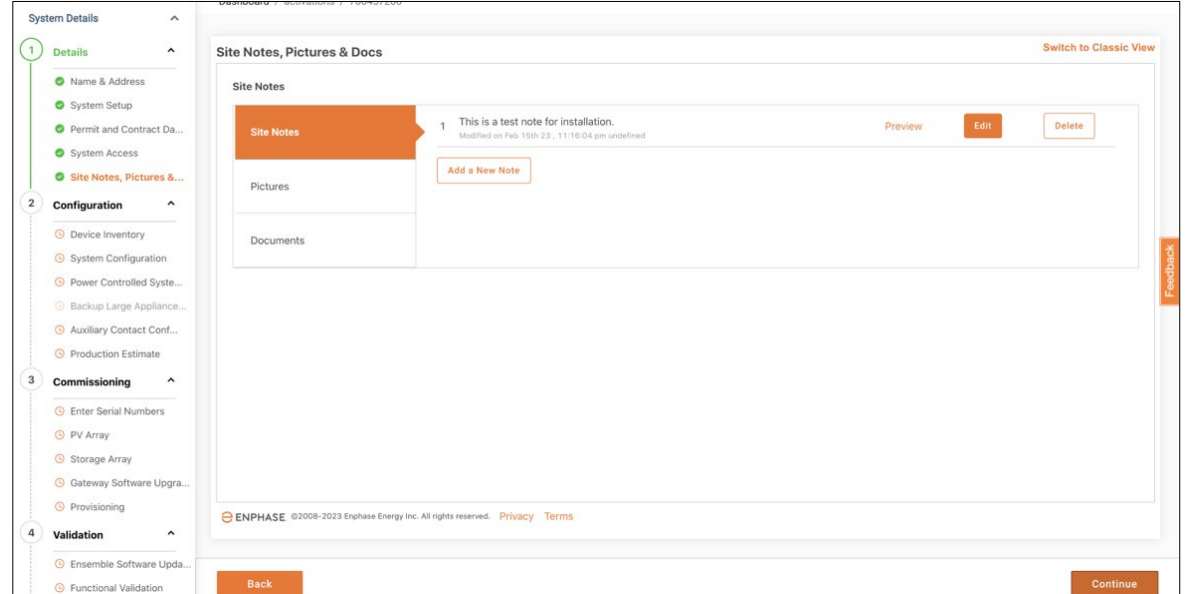

Once the "Details" section is filled out, the user can move on to the "Configuration" section.

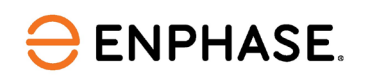

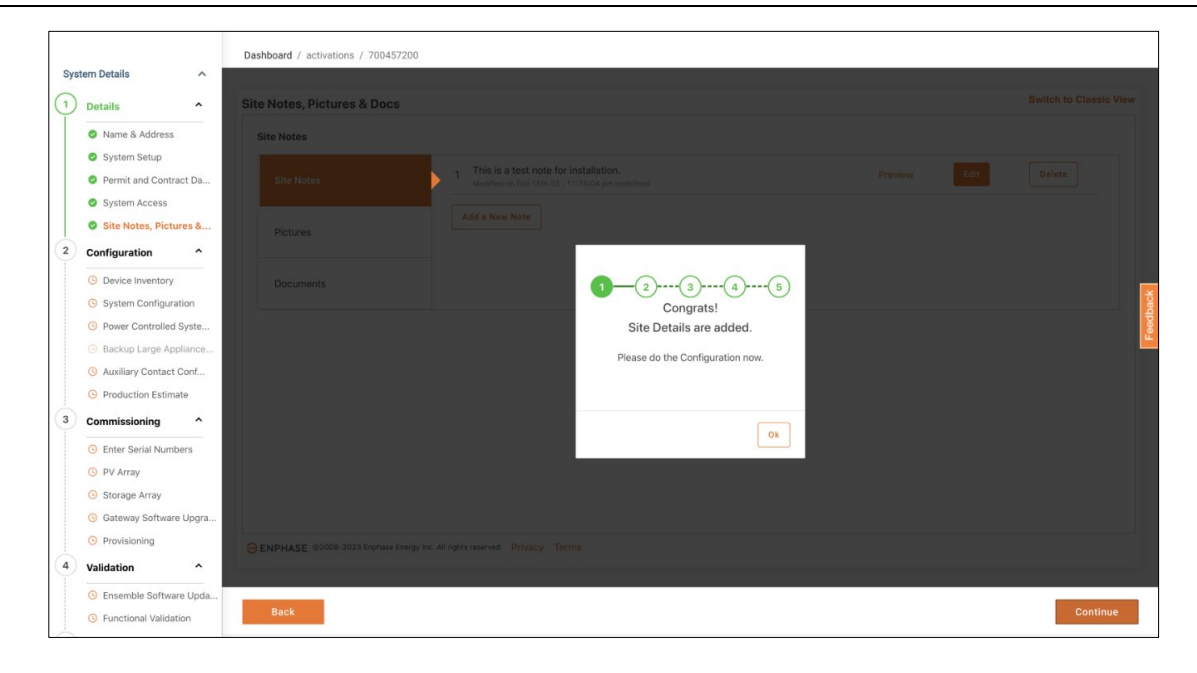

## <span id="page-8-0"></span>**Configuration section**

The "Configuration" section can be filled in by anyone at the installer's office, preferably an operations person, after signing the contract with the homeowner. This "Configuration" section consists of the following pages:

- 1. Device Inventory
- 2. System Configuration
- 3. Power Controlled System
- 4. Auxiliary Contact Configuration
- 5. Production Estimate

## <span id="page-8-1"></span>**Device Inventory**

In the "Device Inventory" section, the user can fill in the details of the devices planned to be installed in the system. For example, if 10 microinverters are being installed in the system, the user must specify the type of microinverters that are being installed (IQ8, IQ7, and other types).

Here, validations are done in the background to ensure the installer does not proceed with device combinations not currently supported at Enphase. Additionally, wherever applicable, checks like the PV-ESS ratio (microinverter size to storage size) are performed, and if violated, recommendations for corrective actions are also provided.

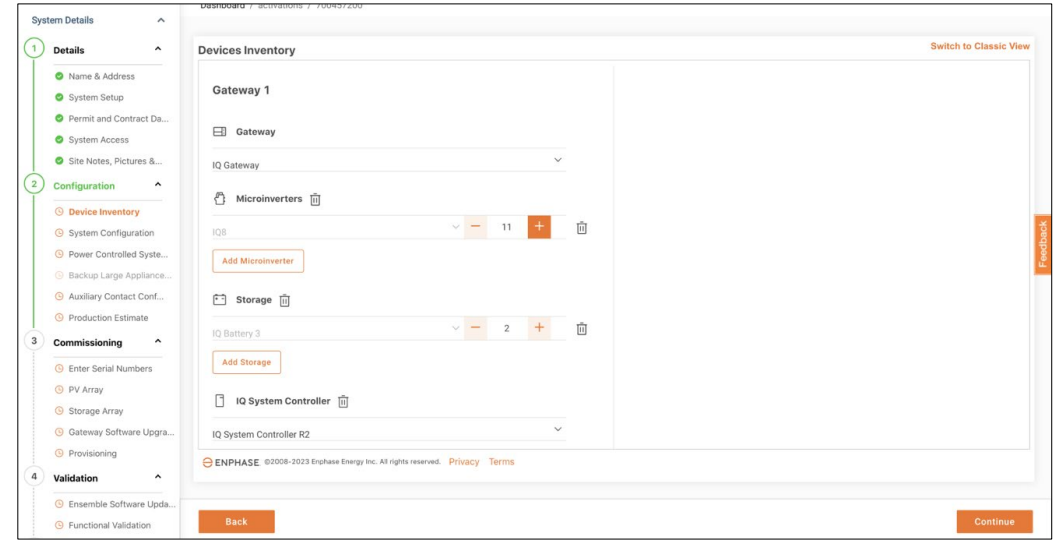

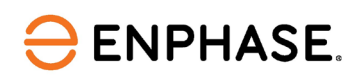

## <span id="page-9-0"></span>**System Configuration**

In the "System Configuration" section, the user can fill in details of the backup of the system, specify where the Consumption CTs are placed, and decide whether to make the system compliant with the NEC 120% rule.

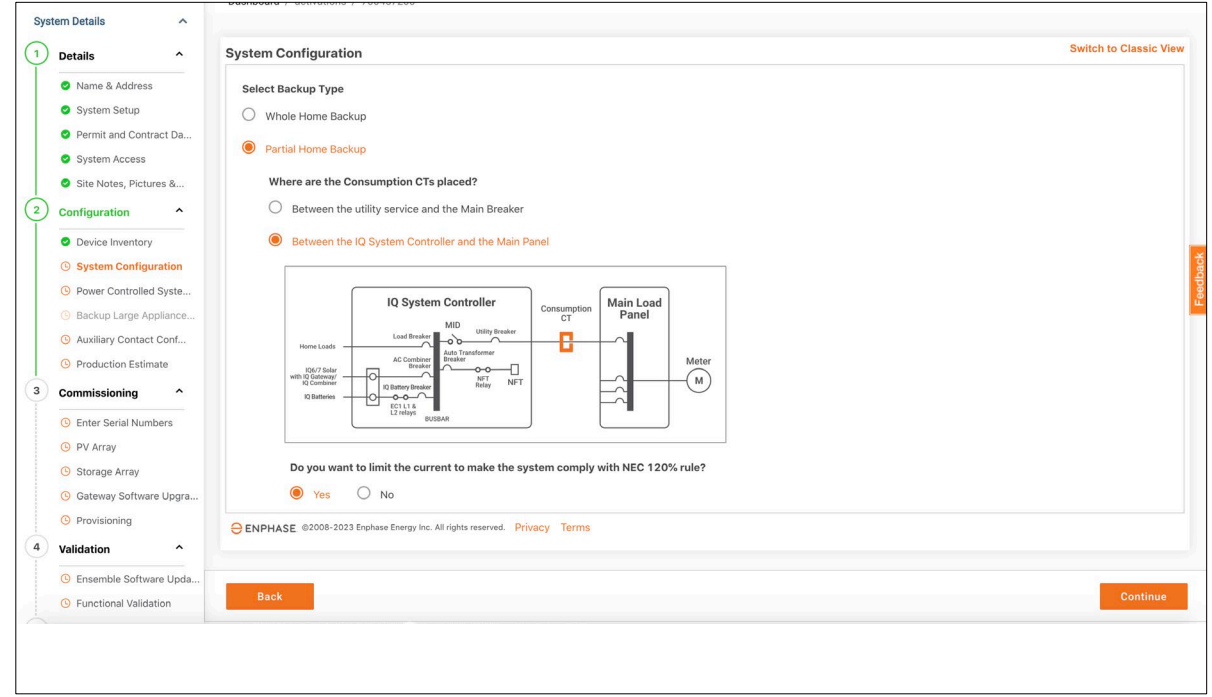

<span id="page-9-1"></span>**Power Controlled System**

In the Power Controlled System, based on the NEC 120% rule, the user can either directly enter the current limit or find it out by entering the main load panel breaker rating and main service breaker rating.

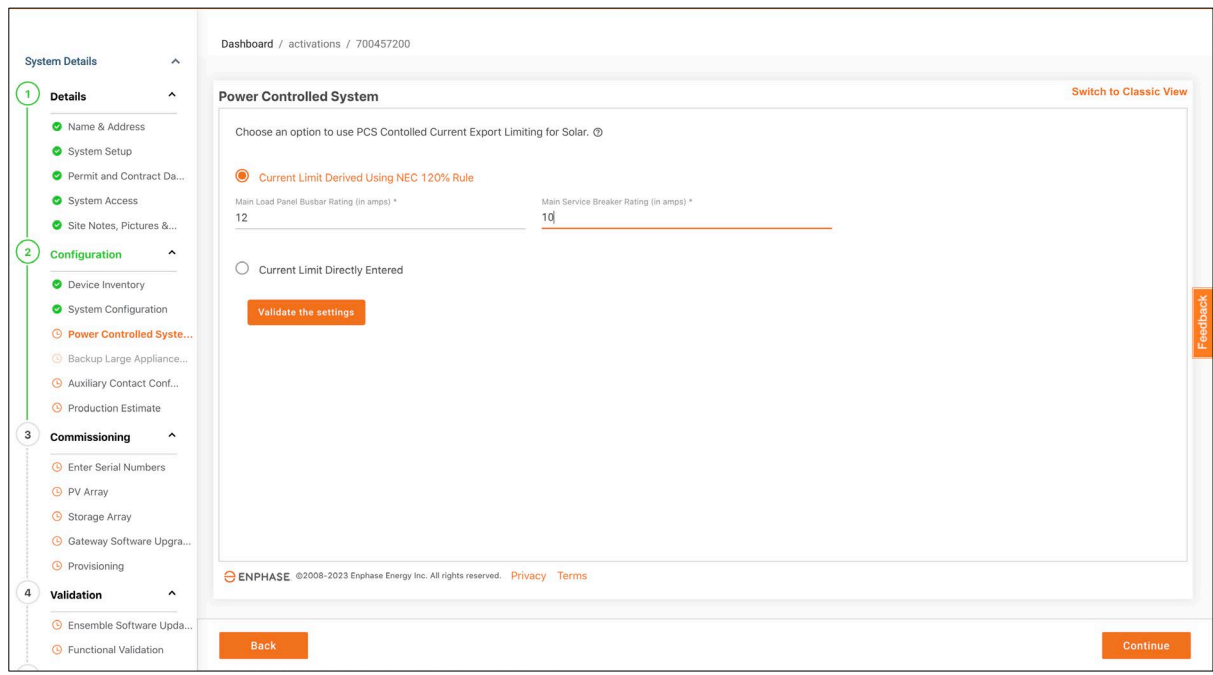

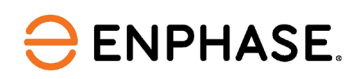

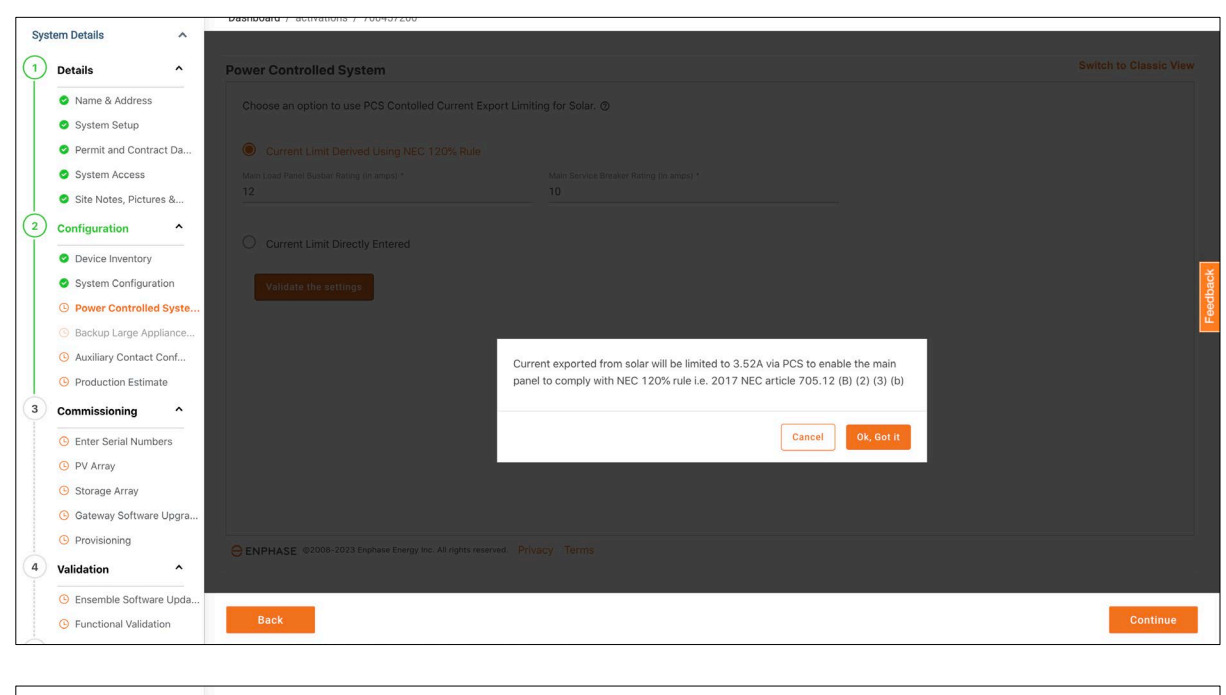

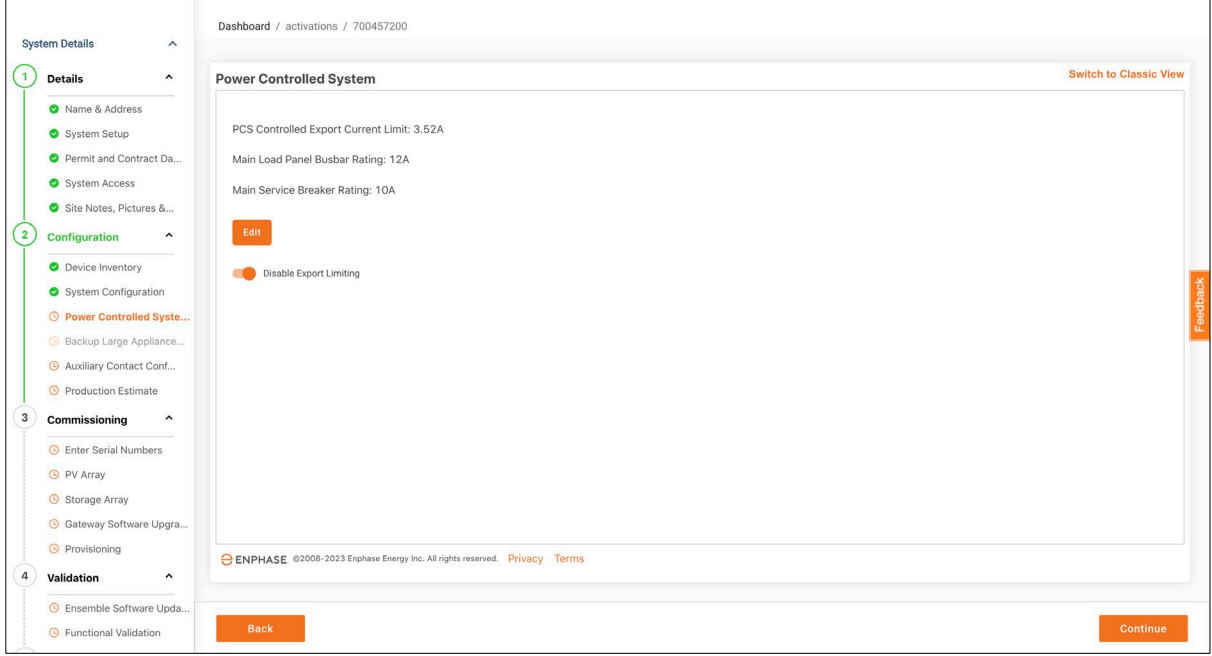

## <span id="page-10-0"></span>**Auxiliary Contact Configuration**

In the "Auxiliary Contact Configuration" section, the user can enter details of the load control kit and configure it even before visiting the site. The auxiliary contact can be unlocked by entering the serial number of the load control kit, and then, consequently, be configured. The user can choose to do PV shedding or load shedding configuration.

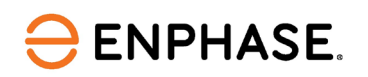

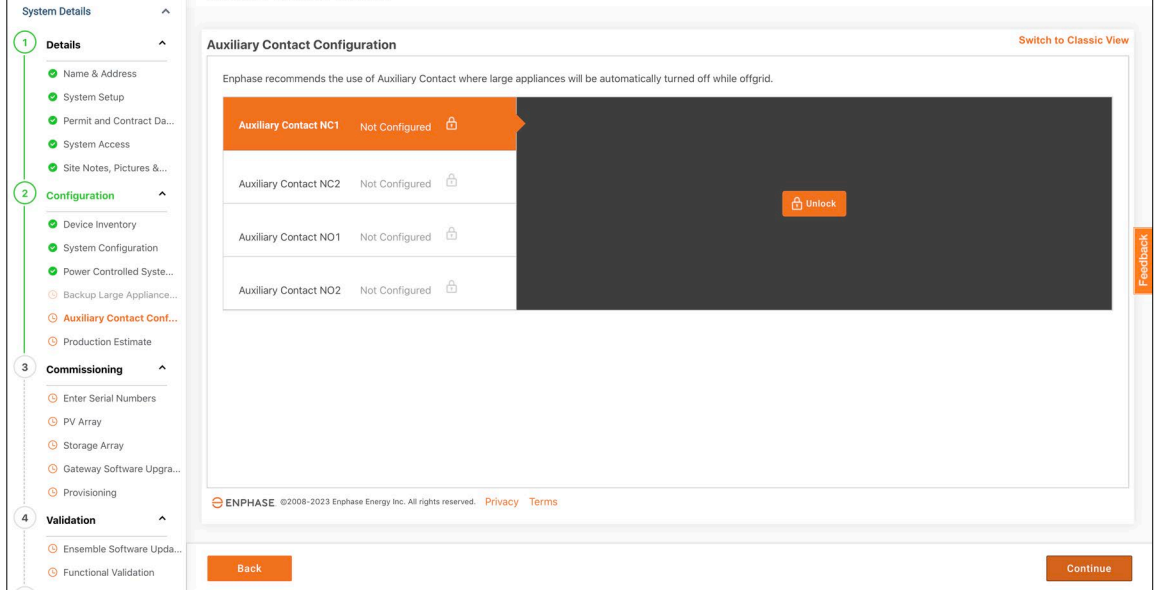

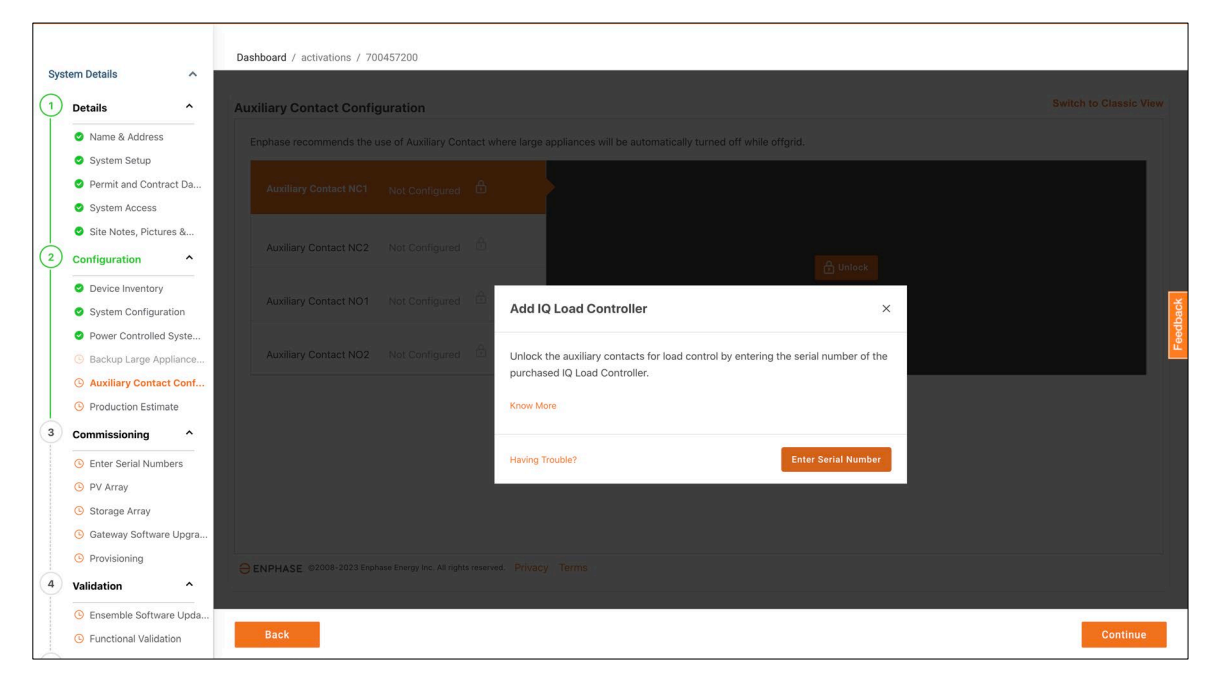

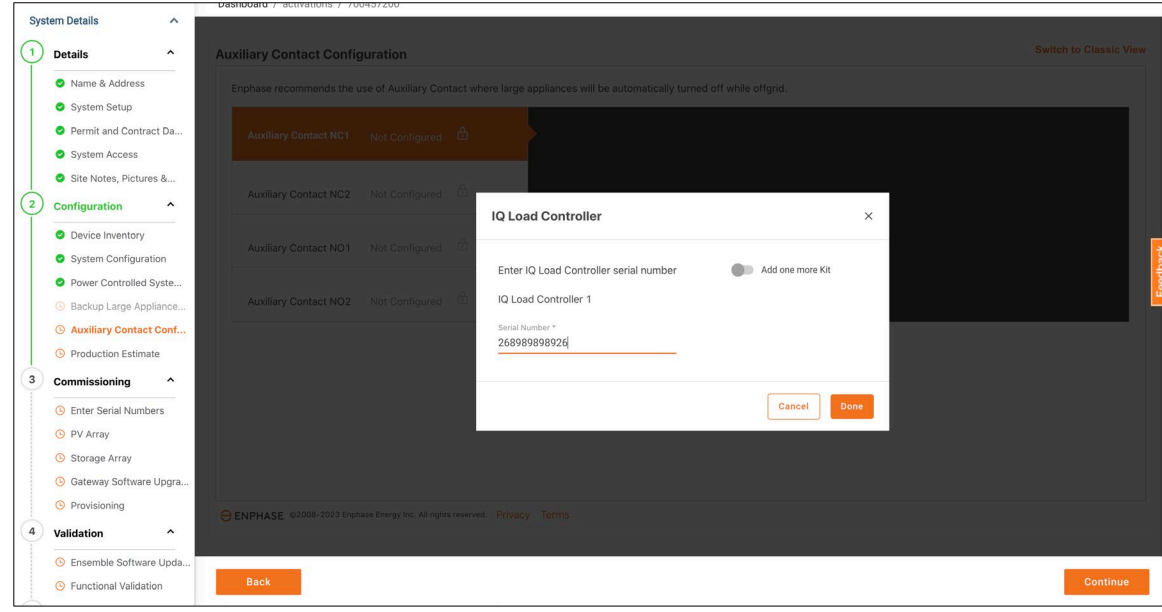

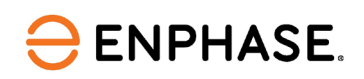

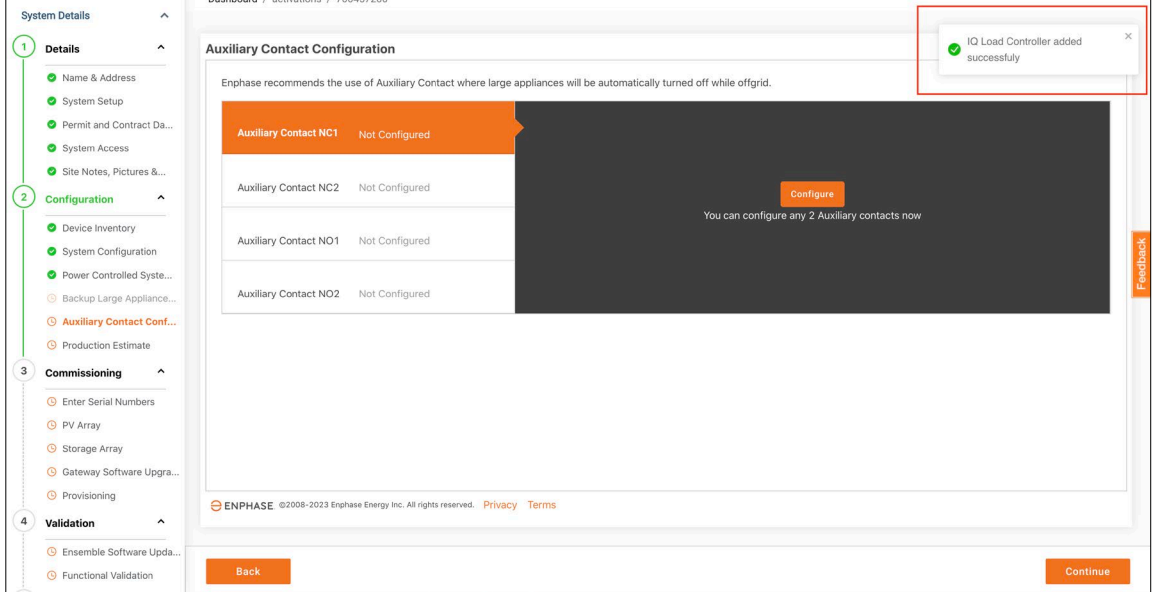

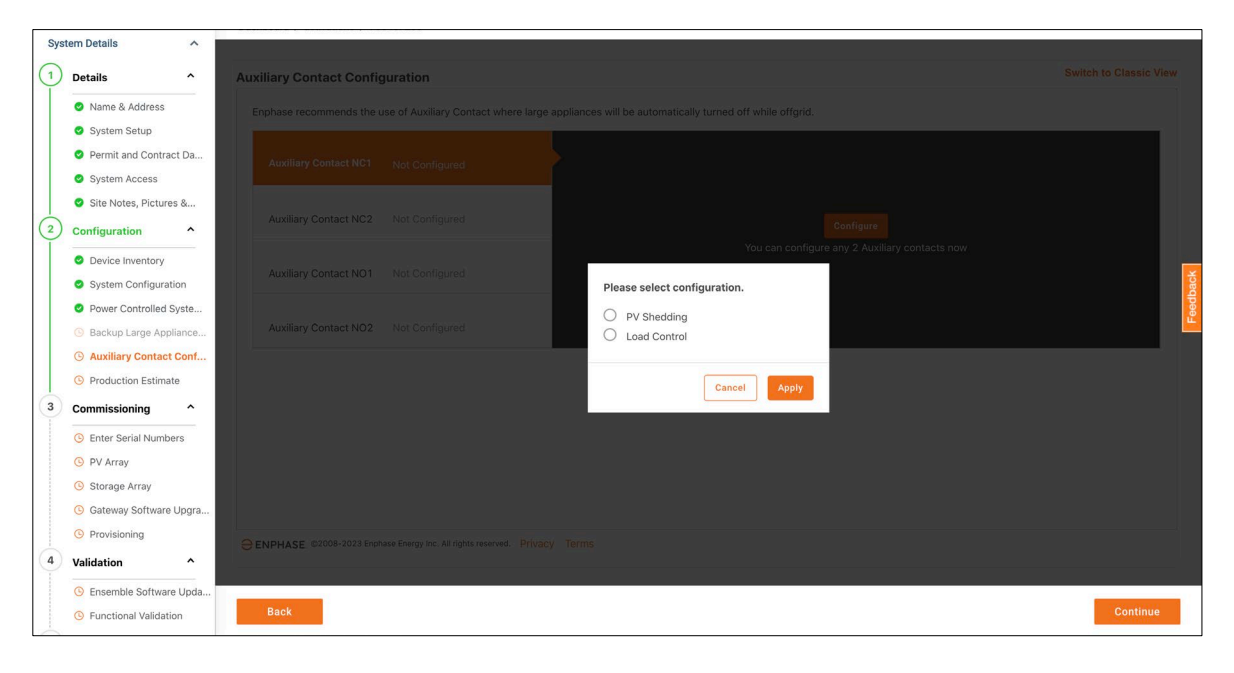

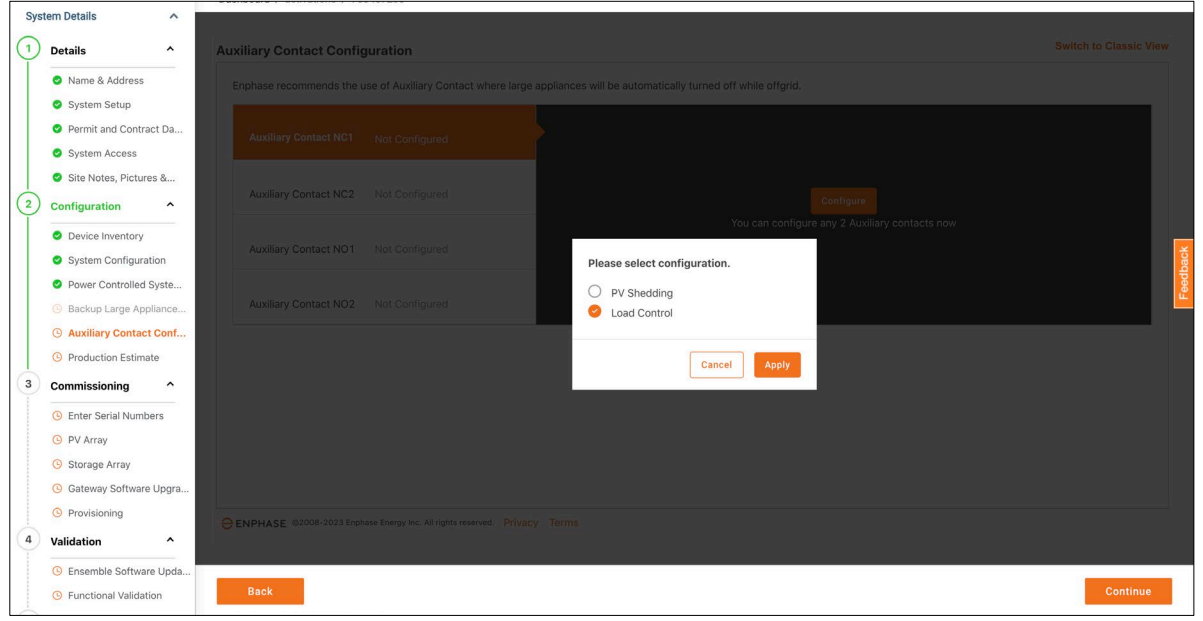

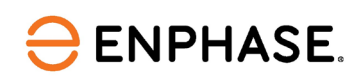

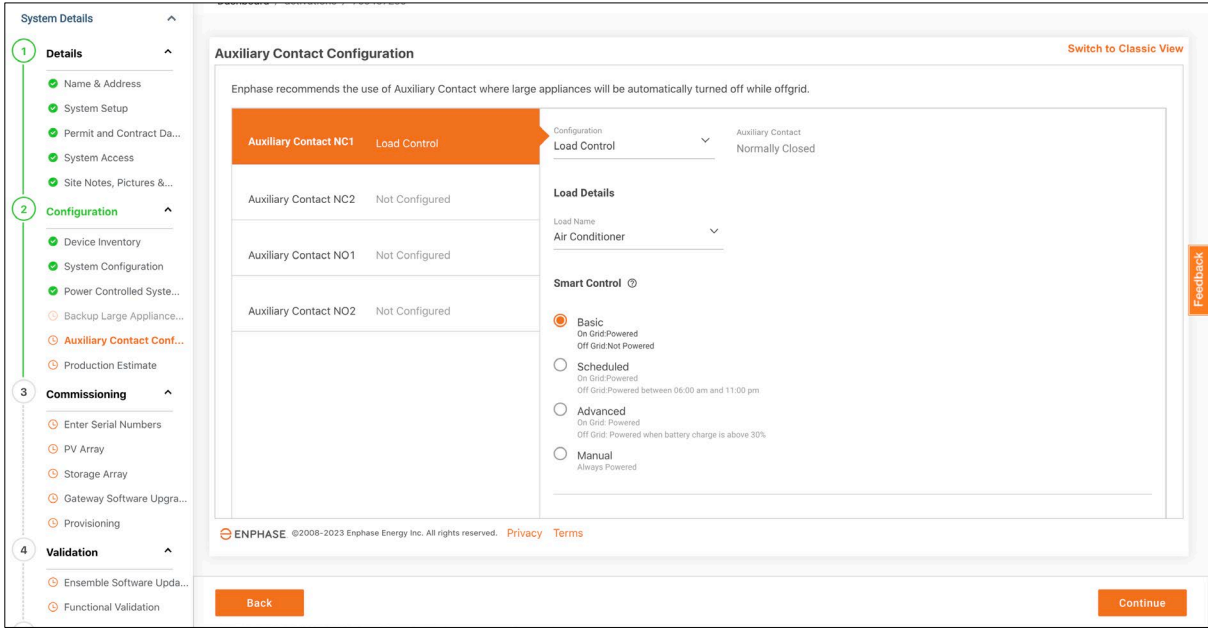

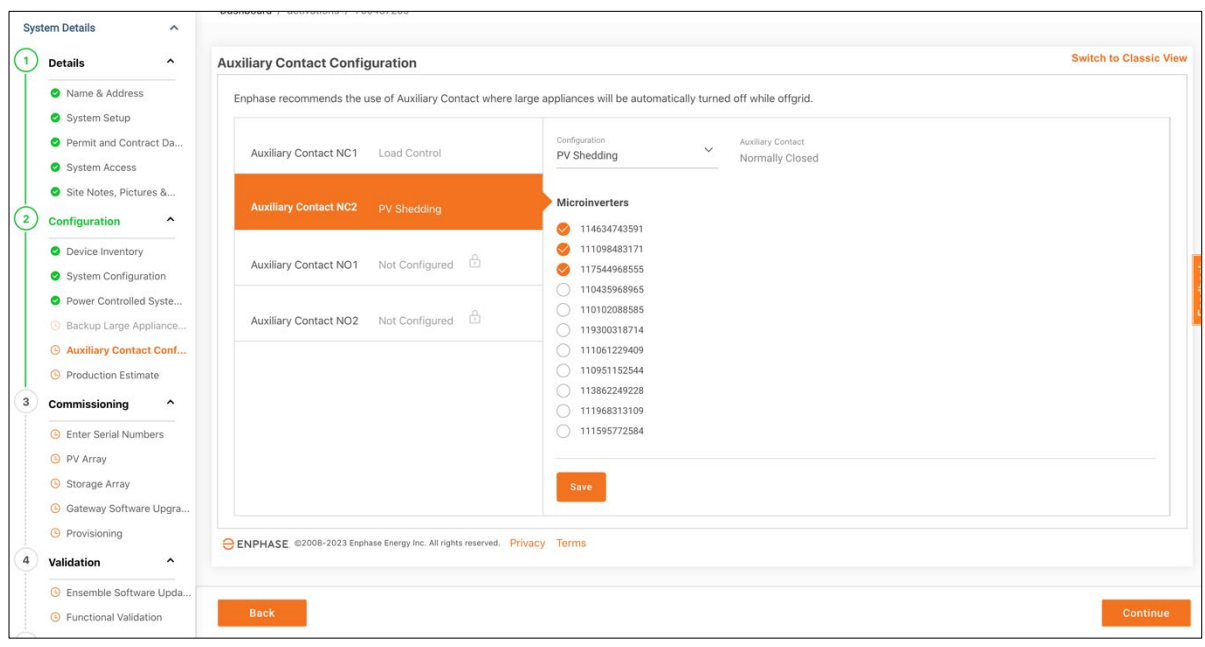

In this section, if the PV shedding option is selected, the user will be asked to specify the microinverters required for PV shedding. If microinverter serial numbers have not been scanned/entered by the user, the user shall be prompted to specify the microinverters for PV shedding after they are scanned later in the "Enter Serial Numbers" page.

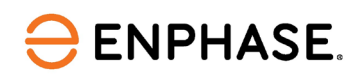

#### <span id="page-14-0"></span>**Production Estimate**

In the "Production Estimate" section, the user can add the production estimates for the system.

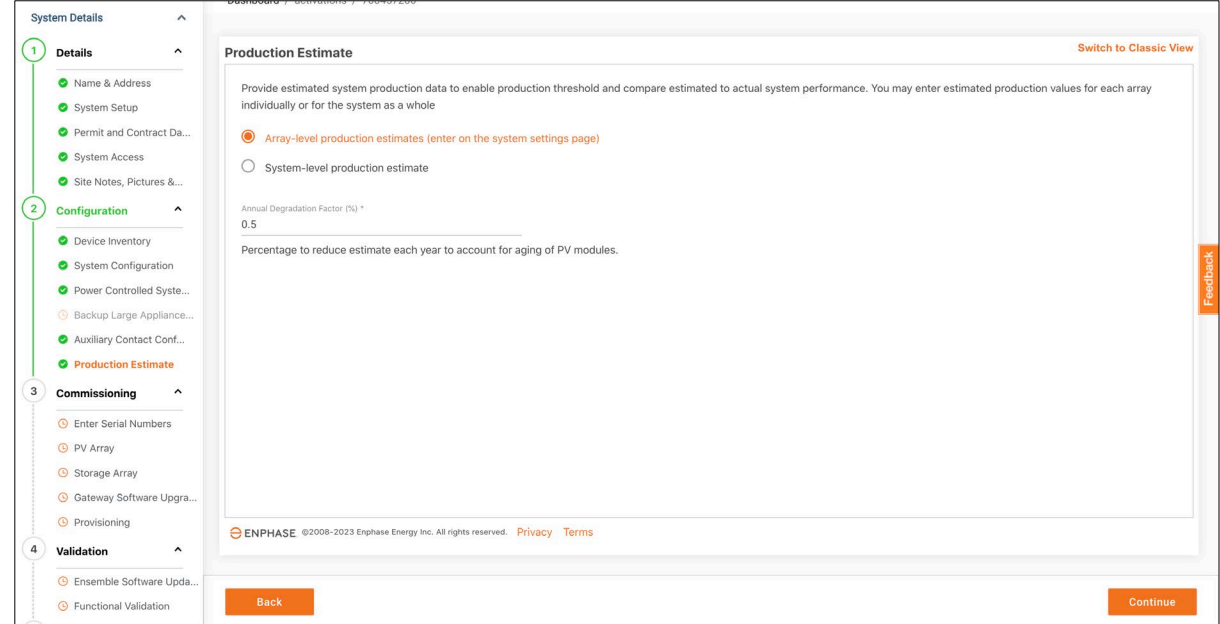

## <span id="page-14-1"></span>**Commissioning section**

This "Commissioning" section can be filled in by an operations person at the installer's office during or after the site installation. Commissioning tasks that can be performed remotely can be executed in this section.

This "Commissioning" section consists of the following pages:

- 1. Enter Serial Number
- 2. PV Array
- 3. Gateway Software Update
- 4. Provisioning

Once the above steps are completed, the user can move on to the "Commissioning" page:

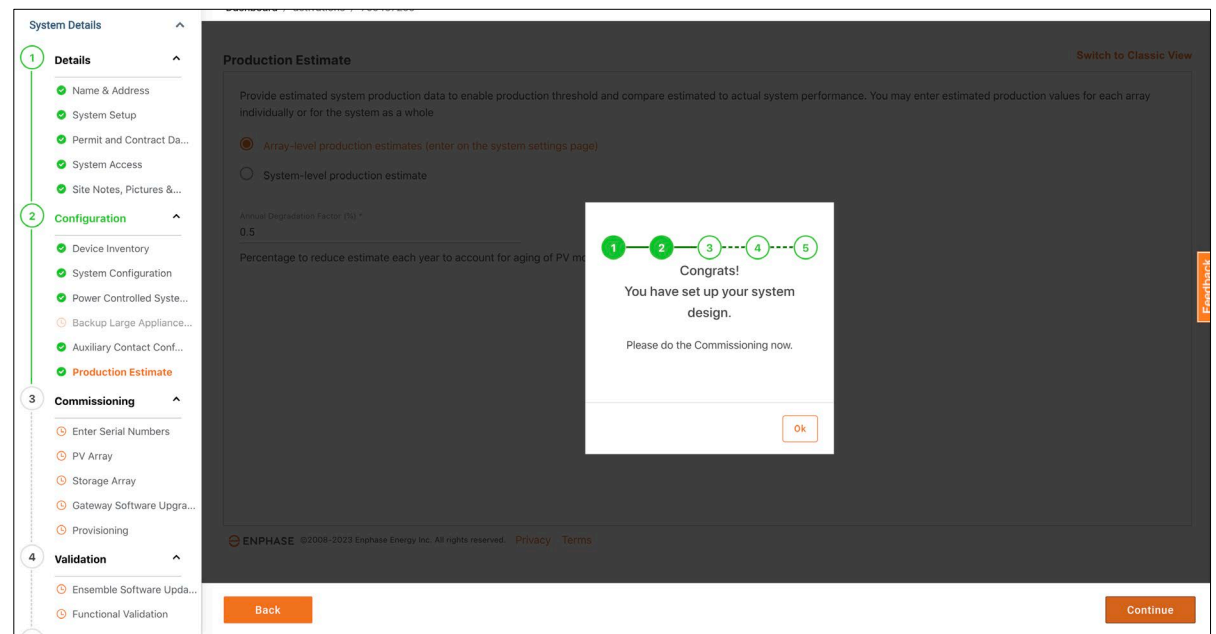

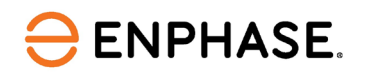

## <span id="page-15-0"></span>**Enter Serial Number**

In the "Enter Serial Number" section, the user can enter the serial numbers of the devices he or she had entered on the "Device Inventory" page. The three types of validations are performed on this page:

- 1. The serial number entered belongs to a valid Enphase device.
- 2. The serial number entered corresponds to a device present on the "Device Inventory" page.
- 3. The serial number entered exists in another system.

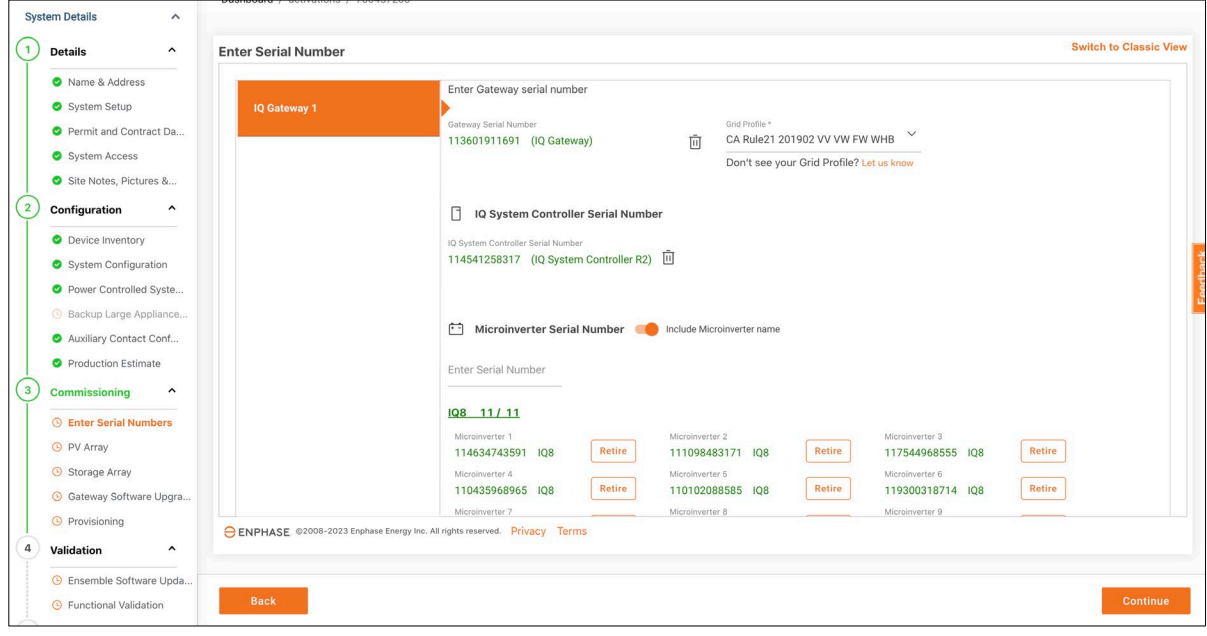

## <span id="page-15-1"></span>**PV Array**

In the "PV Array" section, the user can create arrays. The serial number details already filled in earlier shall be present in the "Unassigned" section of "PV Array Builder".

![](_page_15_Picture_86.jpeg)

![](_page_16_Picture_0.jpeg)

![](_page_16_Picture_2.jpeg)

![](_page_17_Picture_0.jpeg)

![](_page_17_Picture_58.jpeg)

## <span id="page-17-0"></span>**Gateway Software Upgrade**

In the "Gateway Software Upgrade" section, a user can perform the following functions:

- Check the reporting status of the Gateway
- Check the present Gateway firmware version
- Trigger a task to upgrade the Gateway firmware version if the current Gateway version is older than the recommended version and the Gateway reporting status is online.

![](_page_17_Picture_59.jpeg)

![](_page_18_Picture_0.jpeg)

![](_page_18_Figure_2.jpeg)

![](_page_18_Picture_65.jpeg)

![](_page_19_Picture_0.jpeg)

### <span id="page-19-0"></span>**Provisioning**

For devices in which remote provisioning is possible, users can trigger a provisioning task for the respective device from this page. Currently, we only support microinverter provisioning from this page. Once the provisioning is complete, it will be reflected on this page.

![](_page_19_Picture_4.jpeg)

![](_page_19_Picture_99.jpeg)

![](_page_19_Picture_100.jpeg)

## <span id="page-19-1"></span>**Validation section**

The "Validation" section can be observed by the installers remotely or at the site (depending on the use case) post the completion of commissioning activities at the site. This section consists of the following pages:

- 1. Ensemble Software Update
- 2. Functional Validation

![](_page_20_Picture_0.jpeg)

## <span id="page-20-0"></span>**Ensemble Software Update**

This page informs the user regarding the firmware version of the 'Ensemble' system that has been installed. It also informs the user if the system is up-to-date as well as the date the software was updated. This is only applicable to Ensemble systems (Enphase Energy Systems).

![](_page_20_Picture_42.jpeg)

![](_page_20_Picture_43.jpeg)

![](_page_21_Picture_0.jpeg)

## <span id="page-21-0"></span>**Functional Validation**

This section, "Functional Validation", informs the user of the latest functional validation status, as well as the timestamp, Enphase Installer App (Installer Toolkit) version, and OS details (Android or iOS).

![](_page_21_Picture_4.jpeg)

![](_page_21_Picture_82.jpeg)

![](_page_22_Picture_1.jpeg)

## <span id="page-22-0"></span>**Post Commissioning section**

The installers can fill in this "Post Commissioning" section after completing the commissioning. Like the "Validation" section, installers can fill out this page at their office or the site location. This section consists of the following pages:

- 1. Battery Configuration (Optional)
- 2. Tariff
- 3. Installation Map (Optional)
- 4. Summary Report
- 5. Homeowner Walk-through

## <span id="page-22-1"></span>**Battery Configuration (Optional)**

In this "Battery Configuration (Optional)" section, installers can update the battery configuration details for the recently installed system.

![](_page_22_Picture_87.jpeg)

![](_page_23_Picture_0.jpeg)

## <span id="page-23-0"></span>**Tariff**

In the "Tariff" section, installers can update the tariff details that are relevant to the system that has been installed. This information can be later utilized to optimize savings or maximize energy independence, depending on the homeowner's preferences.

![](_page_23_Picture_66.jpeg)

## <span id="page-23-1"></span>**Installation Map (Optional)**

This section is intended for the installers to update any details relating to the site map, IQ Battery map, single-line diagrams of the installed system, main service panel details, or any other additional documents as may seem fit.

![](_page_24_Picture_0.jpeg)

![](_page_24_Picture_39.jpeg)

## <span id="page-24-0"></span>**Summary Report**

In the "Summary Report" section, installers can view and download the summary report anytime.

![](_page_25_Picture_0.jpeg)

![](_page_25_Picture_2.jpeg)

## <span id="page-25-0"></span>**Homeowner Walk-through**

This "Homeowner Walk-through" section is a reminder regarding the checklist of action items that the installers must complete before handing over the system to the homeowner.

![](_page_25_Picture_119.jpeg)

![](_page_26_Picture_0.jpeg)

# <span id="page-26-0"></span>**Revision history**

![](_page_26_Picture_58.jpeg)

© 2023 Enphase Energy. All rights reserved. Enphase, the e and CC logos, IQ, and certain other marks listed at <https://enphase.com/trademark-usage-guidelines> are trademarks of Enphase Energy, Inc. in the US and other countries. Data subject to change.